# Online Banking Retail User's Guide

Version 2.6.2

#### Welcome!

#### **OVERVIEW**

In this material we are going to concentrate on the features that are available for your new **Online Banking System**. This material covers the retail/individual user only and the topics are outlined below. This is going to be helpful if you are using our online product for personal/individual banking needs.

#### **TOPICS**

## General Navigation Information:

- Supports backward and forward browser navigation
- Print and Help buttons are available from most pages
- You must configure their computers to allow "pop ups" some of our system functions are displayed in "pop up" windows
- Single-clicking moves the user from menu to menu

| חווחכ | e Retail Menu                               |     |
|-------|---------------------------------------------|-----|
| •     | 1 <sup>st</sup> Time User/Enrollment        |     |
|       | -Standard Login                             | 3-4 |
|       | -Registering Your Computer                  | 5   |
| •     | Accounts-Overview-                          |     |
|       | -Quick Action                               | 6   |
|       | -Pending Transactions                       |     |
|       | -Secure Messages from Financial Institution |     |
| •     | Accounts-History-                           |     |
|       | -History Overview                           | 8   |
|       | -Search and Export Options                  | 8-9 |
| •     | Accounts                                    |     |
|       | -Online Activity                            | 10  |
| •     | Accounts-                                   |     |
|       | -Statements(Preferences/Delivery)           | 11  |
| •     | Transactions                                |     |
|       | -Funds Transfer                             | 12  |
|       | -Recurring                                  | 13  |
|       | -Bill Payment                               |     |
| •     | Services                                    |     |
|       | -Messages                                   | 15  |
|       | -Address Change                             | 16  |
|       | -Stop Payment                               | 17  |
|       | -Check Reorder/Other Services               | 18  |
| •     | Preferences                                 |     |
|       | -Account                                    |     |
|       | -Alerts/Reminders                           |     |
|       | -Security                                   |     |
|       | -User/Manage Users                          |     |
|       | -User Rights                                |     |
|       | -Bill Payment Options                       |     |
| •     | Sign-Off                                    |     |

The first time using the online system, you will be provided a Login ID. The following steps will walk you through the login process.

- Key in Login ID
- Select the checkbox indicating that you are a "First Time User?"
- Click "Login."

A listing will appear with your partial or masked contact information-the You choose the delivery method for I your secure access code (e-mail or phone.)

Continue.

This can store up to three options for e-mail and phone numbers for your convenience.

#### 1st Time User Enrollment-Standard Login

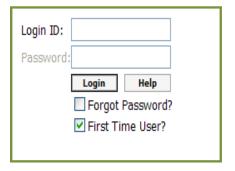

Important Note for Requesting an Access Code: You will be directed to a page displaying the secure contact information we have on file for your account. Select one contact from the list that you can immediately access and our system will deliver you a temporary secure access code within minutes. NOTE: If all of the contact information we have on file is inaccurate or out-of-date, you cannot proceed any further. Please contact us to provide updated information.

Select Your Secure Access Code Delivery Preference To securely verify your online identity, we are required to send a one-time Secure Access Code to one of your contacts below. We will send the Secure Access Code to your selected contact in the next few minutes. This code is required to proceed. Please select your contact preference O I already have a Secure Access Code ismith@xxxxx.com (masked e-mail address) (555) XXX - 2222 (masked phone number) Continue Help

Phone Delivery: If you select phone delivery of your temporary code, just answer the phone normally when the call arrives. You will be prompted to make a selection to hear your code, and the system will give you the option to repeat the code, if necessary. Our system will not leave a code on voice mail, so if you miss the call, just repeat the process.

**E-mail Delivery:** If you select an e-mail account, you will receive a very simple e-mail containing only the requested code. If you do not receive this e-mail, please check your "Junk Mail" box. You can configure your "Junk Mail" settings to allow future e-mails from our address.

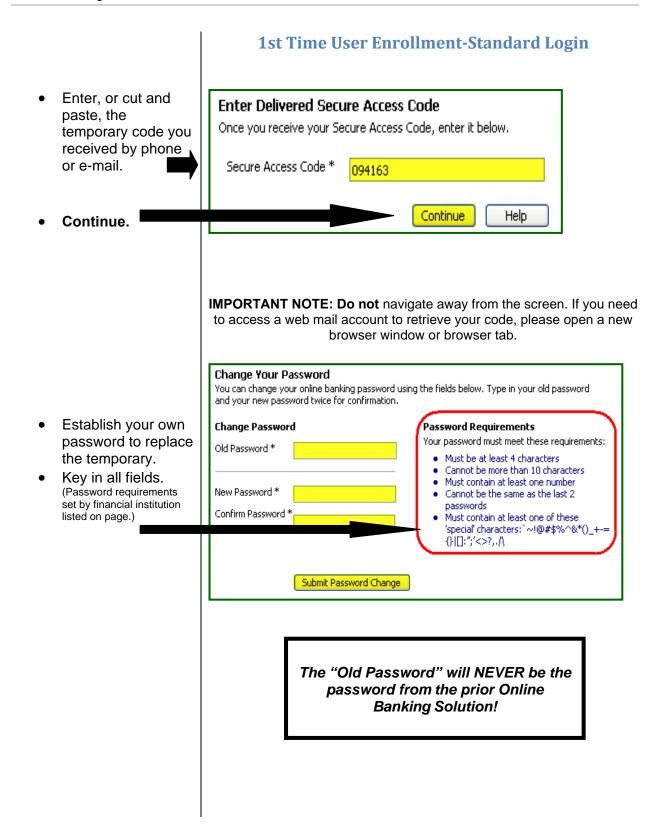

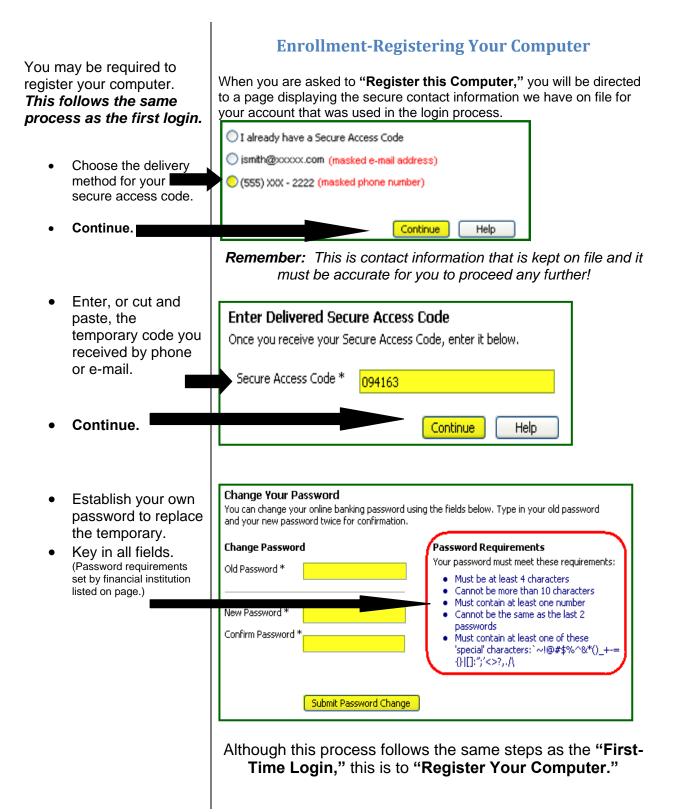

The "Account Overview"
page displays a summary of
accounts associated with your
online profile after you log in.
You can initiate "Quick
Action," transactions, view
which accounts have
"Pending Transactions,"
and also view and access
"Secure Messages."
Accounts are categorized by
account type (checking,
savings, loan, time deposit,
etc.)

- For a "Quick Action" transaction, place your cursor over the lightning bolt located after the "Current Balance."
- Choose from the drop-down options.
- Choose from the drop-down options of "From Account" or "To Account."
- The next screen is shown on the right. This will show the "To" and "From" accounts as well as prompt you to fill in the "Amount." The "Description" field is optional.

**NOTE-**When a funds transfer is made online, it is referred to as a "**Pending Transaction**" and immediately impacts the "**Accounts Overview**" page.

#### **Account Overview**

#### **Quick Action/Pending Transactions/Secure Messages**

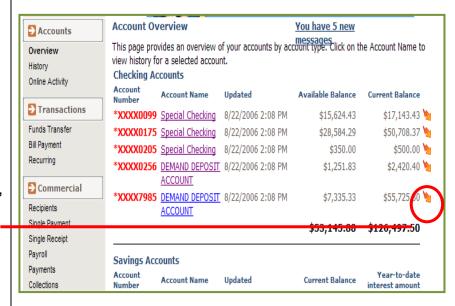

In this example, we are going to initiate a "Quick Transfer."

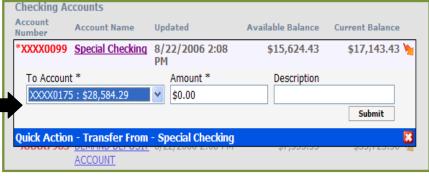

#### If the account number turns bold, red and receives an asterisk in front of it. This informs you that there is at least one pending transaction for this account.

There is a hyperlink at the top of the "Account Overview" page to indicate if you have unread secure messages. Clicking on the link will take you directly to your secure message mailbox.

- Here you can highlight the desired message by single clicking on it.
- Double-click on the highlighted message you wish to view and see the secured message displayed.
- This function also allows you to attach and send attachments as well.

#### **Account Overview**

**Quick Action/Pending Transactions/Secure Messages** 

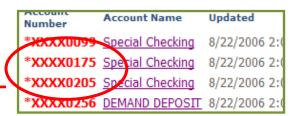

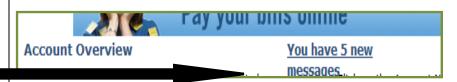

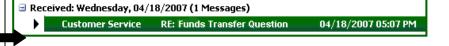

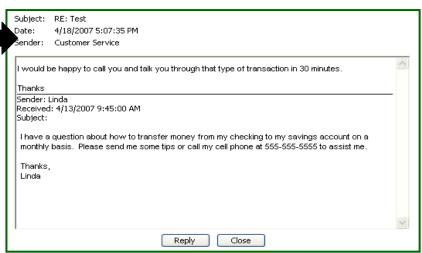

**IMPORTANT NOTE-** You can also access your secure messages from the "**Services**" menu by choosing the "**Messages**" menu.

The "Account History" page provides access to transaction history for your accounts. By default this page displays the history for the first account in your profile or the selected account that you choose via the "Account Name" link from the "Account Overview" menu.

You can easily switch accounts with the drop down menu.

 The double arrow keys give you the ability to expand the fields for "Account Details" and "Search and Export Options."

#### **Account History**

#### **History Overview/Search and Export**

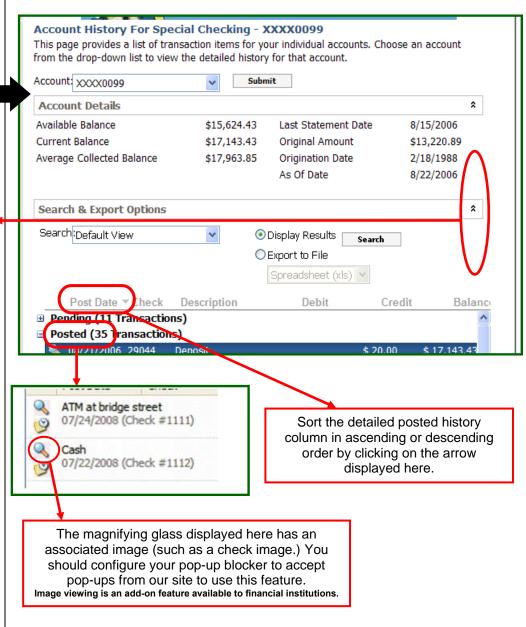

- Click the double arrows on the far right hand side of "Search and Export Options" to reveal the search and export functionality.
- Click on the drop-down box and select the desired export method.
- Choose "Display Results" to see transactions on the screen, or choose "Export to File" to send the transactions to another software application (exporting will not display results on screen.)

#### **Account History**

#### History Overview/Search and Export

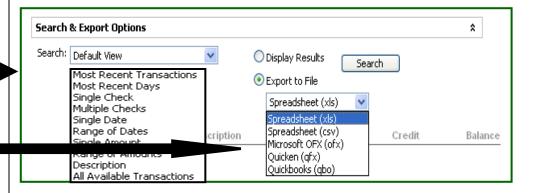

"Search and Export Options" allows you to export history to a file type such as:

- Spreadsheet (XLS)
  - Microsoft Money
    - Quicken
    - QuickBooks
      - CSV

\*\*\*Some export options are add-on features to financial institutions.

#### NOTE:

In exporting the file, click the "OK" button for a temporary internet file and choose to "Open," "Save," or "Cancel."

You must have appropriate software to utilize the export options.

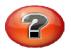

## What is "Online Activity?"

"Online Activity" is a listing of ALL transactions you originated online.

- Click the "Accounts" tab.
- Click "Online Activity."
- This page lists your transactions for all of your online accounts whether you manage one account or multiple accounts. (Tracking number, user name, creation date, status, process date, originating account number, etc.)
- "Online Activity" can be grouped by several options (type of transaction, date created, account and user name.) This is done by clicking on the "Group By" dropdown box in the upper right hand side of the screen.

#### **Accounts**

#### **Online Activity**

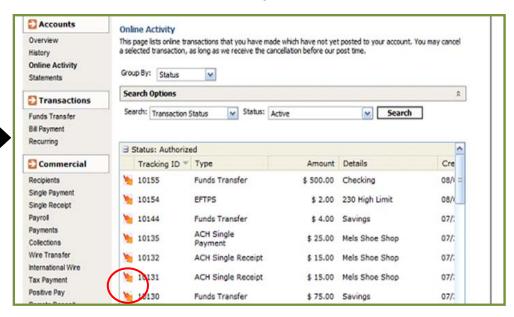

The above "Online Activity" lightning bolts are where you approve or cancel previously drafted or saved transactions.

#### Q<sub>2</sub> Online Transaction Status Terms-To-Know

**Approved:** When a transaction, such as funds transfer, has been approved by a user with approval rights, the transaction displays in the "**Approved**" category in "**Online Activity.**" *Approved indicates that a user is ready for the Financial Institution to process the transaction.* 

**Processed or Manually Processed:** When a transaction, such as funds transfer, has been approved by a user with approval rights and then later processed by the financial institution, the transaction displays in the "**Processed**" category in "**Online Activity.**"

**Cancelled:** When a transaction, such as funds transfer, has been cancelled by a user from the Transaction Details page, the transaction displays in the "**Cancelled**" category in "**Online Activity.**"

Please note: Cancelled transactions cannot be restored, so cancel only if you are sure you do not intend to send the transaction for processing.

With the add-on statement feature available to financial institutions, you can have your statements on demand at your disposal by going to "Statements" under the "Accounts" tab. Here you can choose the "Account, Year," and then "Cycle." You can choose a format; either "Image" or "Adobe PDF" for your security. Click "View Statement."

A new feature also allows you to enroll in "E-Statement." (you can opt-in or opt-out under " Delivery Preferences.")

- Choose your preferred statement delivery method from the drop-down box for each of your accounts.
- Enter a "Primary Email" and "Alternate E-mail" address for each account.
- Read the "Statement Delivery Agreement" and click the checkbox to agree to the terms and conditions.
- Click "Submit."

#### **Account**

#### **Statements**

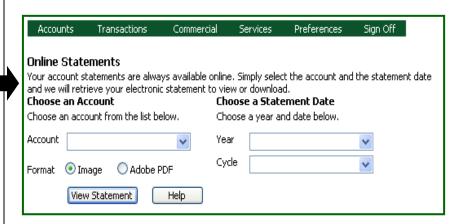

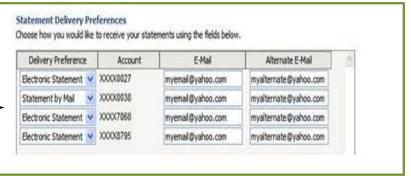

NOTE: If you do not make a selection for EVERY account, you will get an error message stating "You have not made a selection for one or more of your accounts. You must select a statement delivery preference for each account."

Statements can be saved to a local PC or printed!

#### The ability to transfer funds from one account to another for your convenience is another feature. In order to access this feature, see the steps below:

- Click the "Transactions" tab from the menu.
- Choose "Funds Transfer."Select a "From
- Account" and a "To Account."
- Choose a "Transfer Date."
- Key in the "Amount."
- Description optional.

The system will automatically default to "One-Time Transfer."

You will be prompted to either "Cancel" or "OK" to view the transfer information just entered.

After clicking "OK" a preview will appear titled "Submit Transaction." This will give you the opportunity to "Approve, Draft, Cancel, or Help" (see terms on pg. 10.)

#### **Transactions**

#### **Funds Transfer**

**Please note:** The **Principal/Interest Split** field is only available when transferring **to** a product type that supports interest (such as loans).

| Accounts                                                                                                    | Transactions   | Commercial | Services                 | Preferences                                 | Sign Off      |  |  |  |  |  |
|----------------------------------------------------------------------------------------------------|----------------|------------|--------------------------|---------------------------------------------|---------------|--|--|--|--|--|
| Transfer Fund                                                                                                    | de .           |            |                          |                                             |               |  |  |  |  |  |
| Initiate a one-time or recurring funds transfer between two of your accounts                                                                                                    |                |            |                          |                                             |               |  |  |  |  |  |
| Enter Transfer                                                                                                    | -              | (          | Principal/I              | <b>interest Split</b><br>Justom loan values | s below.      |  |  |  |  |  |
| From Account *                                                                                                    | Secondary Che  | ecking 🔻   | Principal: \$0           | 0.00                                        |               |  |  |  |  |  |
| To Account *                                                                                                    | Primary Checki | ing 🔻      | Interest: \$0            | 0.00                                        |               |  |  |  |  |  |
| Transfer Date *                                                                                                    | 4/19/2007      | ~          |                          |                                             |               |  |  |  |  |  |
| Amount *                                                                                                    | \$0.00         |            |                          |                                             |               |  |  |  |  |  |
| Descripción                                                                                                    |                |            |                          |                                             |               |  |  |  |  |  |
| Enter Transfer Frequency Choose the frequency that you wish to associate with this funds transfer. If you choose to draft a recurring transfer, you will be required to fill in the appropriate fields below.  One-Time Transfer Recurring Transfer |                |            |                          |                                             |               |  |  |  |  |  |
| Frequency:                                                                                                    | Monthly Transf | -          | <ul><li>Initia</li></ul> | ate the transfer e                          | every month   |  |  |  |  |  |
| Recur By:                                                                                                    | Days of the W  | 'eek 🔻     |                          | ate the transfer e                          | every month(s |  |  |  |  |  |
| on the 🗌 1st                                                                                                    | 2nd3rd [       | 4th Last   | Start Da                 | ate: 4/19/200                               | 17            |  |  |  |  |  |
| Monday                                                                                                    | of the month   |            | No er                    | 1717/200                                    | "             |  |  |  |  |  |
|                                                                                                    |                |            | ○ End a                  | after:                                      | transfers     |  |  |  |  |  |
|                                                                                                    |                |            | ○ End o                  | on: 4/19/200                                | 07            |  |  |  |  |  |

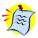

A check box at the bottom of the "Submit Transaction" screen allows you to "Make Another Payment" if they desire to do so. If this box is checked, the system returns to the "Transfer Funds" screen – if this box is not checked the system goes to "Online Activity." A window appears: "Are you sure you want to approve this transaction?" click "OK."

# Transactions Funds Transfer-Recurring

As discussed on the previous page, the system automatically defaults to the "One Time Transfer" option when transferring funds. You can now make recurring transfers to established "External Accounts" as well.

If you would like to set up a recurring transfer through online, you would follow the same process as a one-time transfer except you will change the option under "Enter Transfer Frequency" to "Recurring Transfer."

 Choose "Frequency" (Weekly Transfer or Monthly Transfer)

- Determine "Recur By" (Days of the Week or Calendar Days)
- Select either "Initiate the transfer every month" or "Initiate the transfer every □ month(s)" (key in number of months).
- Choose one of the three "End Date" options.

Approving the Recurring
Transfer is the same
process as a One-Time
Transfer

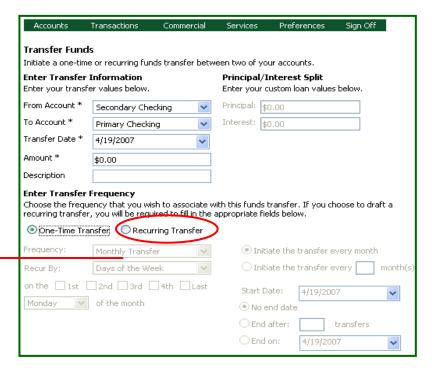

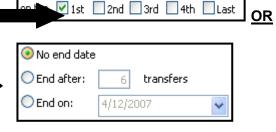

Monday of the month

Monday
Tuesday
Wednesday
Thursday
Friday
Saturday
Sunday

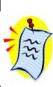

A check box at the bottom of the "Submit Transaction" screen allows you to "Make Another Payment" if you desire to do so. If this box is checked, the system returns to the "Transfer Funds" screen – if this box is not checked the system goes to "Online Activity." A window appears: "Are you sure you want to approve this transaction?" click "OK."

With the add-on **Bill Payment** feature available to financial institutions, you can have the convenience of paying their bills in a painless and paperless way!

# Transactions Bill Payment

Click the "Transactions" tab and then choose "Bill Payment." The "Online Bill Pay Welcome" screen appears (Example below: Check Free.) Click "Get Started."

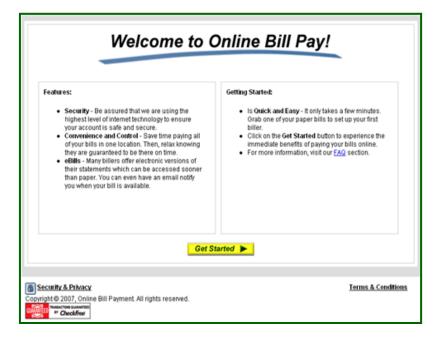

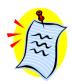

The transactions initiated through **Bill Payment** will be managed through the online bill payment provider's website (such as recurring payments.)

To manage the accounts used for Bill Payment, you will go under the "Preferences" tab and choose "Bill Payment."
See page 25 in this guide for details.

As stated on pg. 7, you can access your "Secure Mailbox" from two different areas in your online banking. The first place we covered was through the "Account Overview" screen.

In these screen prints, we will cover how you can access the same feature through the "Services" menu.

- Choose the "Services" tab.
- Click on "Messages."
- This will bring you to the two-way secured message system.
- Here you can highlight the desired message by single clicking on it.
- Double-click on the highlighted message you wish to view and see the secured message displayed.
- This function also allows you to attach and send attachments as well.

#### **Services**

#### **Secure Messages**

The following screen prints are just a quick review of how the secured message services. This is the same feature that was reviewed on page 7 in this guide.

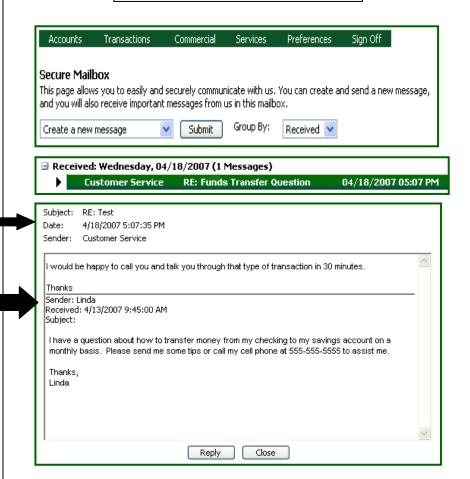

You can now submit address changes to specific or all accounts that you own using the "Address Change" option under "Services."

- Click the "Services" tab
- Click "Address Change."
- Change the necessary information under "Enter Updated Information."
- Choose specific accounts or choose "Select All."
- Click "Continue."

You will be prompted to either "Cancel" or "OK" to view the information just entered.

After clicking "OK" a preview will appear titled "Submit Transaction." This will give you the opportunity to "Approve, Draft, Cancel, or Help" (see terms on pg. 10.)

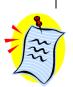

# **Services**Address Change

| Accounts                                                                                                    | Transactions | Commercial | Service | s Preferences       | Sign Off        |  |  |  |  |
|----------------------------------------------------------------------------------------------------|--------------|------------|---------|---------------------|-----------------|--|--|--|--|
| Change of Address Request                                                                                                    |              |            |         |                     |                 |  |  |  |  |
| Complete and submit this form to change your contact information on one or more of your accounts.  Changes submitted for each request will apply to all selected accounts.  Enter Updated Information  Choose Accounts |              |            |         |                     |                 |  |  |  |  |
| Enter your updated address information. Apply the changes to these selected accounts.                                                                                                    |              |            |         |                     |                 |  |  |  |  |
| Street 1*                                                                                                    |              |            |         | Secondary Checkin   | g (XXXX2143)    |  |  |  |  |
| Street 2                                                                                                    |              |            |         | Primary Checking () | XXXX2555)       |  |  |  |  |
| City *                                                                                                    |              |            | i l'    |                     |                 |  |  |  |  |
| State*                                                                                                    |              | ~          | '   🗆   | Savings (XXXX4419   | )               |  |  |  |  |
| Postal Code*                                                                                                    |              |            |         | Interest Only Acco  | unt (XXXX0889)  |  |  |  |  |
| Home Phone *                                                                                                    |              |            |         | Loan Home (XXXX6    | 702)            |  |  |  |  |
| Work Phone                                                                                                    |              |            |         |                     |                 |  |  |  |  |
| Cell Phone                                                                                                    |              |            |         |                     |                 |  |  |  |  |
| E-Mail                                                                                                    |              |            |         | Selec               | t All Clear All |  |  |  |  |

A check box at the bottom of the "Submit Transaction" screen allows the user to make another transaction if they desire to do so. If this box is checked, the system returns to the "Address Change" screen – if this box is not checked the system goes to "Online Activity." A window appears: "Are you sure you want to approve this transaction?" click "OK."

You can now submit stop payment requests on individual or multiple checks using the "Stop Payment" option under "Services."

- Click the "Services" tab.
- Click "Stop Payment."
- In "Enter Account Information" enter an "Account" and a "Reason."
- Choose "For a Single Check" or "For Multiple Checks."
- Key in "Payee,"
   "Amount," and
   "Date Written."
- Click "Continue."

You will be prompted to either "Cancel" or "OK" to view the information just entered.

After clicking "OK" a preview will appear titled "Submit Transaction." This will give you the opportunity to "Approve, Draft, Cancel, or Help" (see terms on pg. 10.)

#### **Services**

#### **Stop Payment**

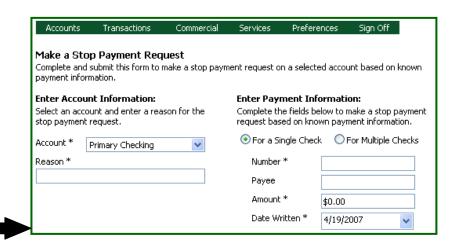

A check box at the bottom of the "Submit Transaction" screen allows you to make another transaction if they desire to do so. If this box is checked, the system returns to the "Stop Payment" screen – if this box is not checked the system goes to "Online Activity." A window appears: "Are you sure you want to approve this transaction?" click "OK."

You can now submit check reorder requests on the "Check Reorder" option under "Services."

- Click the "Services" tab
- Click "Check Reorder."
- In "Enter Check Information" enter an "Account" and a "Starting Check Number."
- Choose "Number of Boxes."
- Key in "Name,"
   "Address 1"
   (Address 2 if
   needed) and "City,
   State, Zip."
- Click "Continue."

You will be prompted to either "Cancel" or "OK" to view the information just entered.

After clicking "OK" a preview will appear titled "Submit Transaction." This will give you the opportunity to "Approve, Draft, Cancel, or Help" (see terms on pg. 10.)

Please note: Financial
Institutions may have a direct link
to a check vendor on this page.
The steps above are
generalized settings that send
the request to the financial
institution and their staff
initiates the check reorder with
your vendor that has already
been determined.

#### **Services**

#### **Check Reorder**

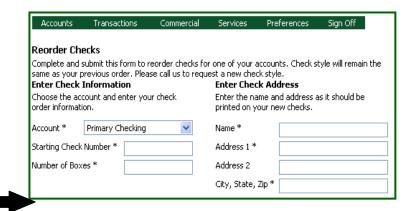

A check box at the bottom of the "Submit Transaction" screen allows you to make another transaction if you desire to do so. If this box is checked, the system returns to the "Check Reorder" screen – if this box is not checked the system goes to "Online Activity." A window appears: "Are you sure you want to approve this transaction?" click "OK"

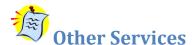

The "Other Services" page allows us to support other requests that are not part of the visible online banking menu. To make a service request:

- Select the service request you would like to make from the list by
  - o Double-clicking on the service request, or
  - Single-clicking on the request and clicking on the 'View' button at the bottom of the list.
- 2. Complete the information on the page displayed.
- 3. Click "Submit" to make the request.

As we may add new services to this page at any time, please check this page when you have need for a service that is not visible from the standard menu.

You can rename or nickname your accounts online using the "Preferences" tab. This will consistently display throughout the online banking system. This is also a place where you can define the number of history items or history days to display on each account.

- Click the "Preferences" tab.
- Click "Account."
- Choose an account to modify.
- Key in the "Display Name" (nickname.)

Tip – including the last four digits of the account number in the nickname is helpful for future reference.

- Key in "#" (number of history items or days to display)
- Choose "Items" or "Days."
- Click "Submit Changes."

## Preferences

#### Account

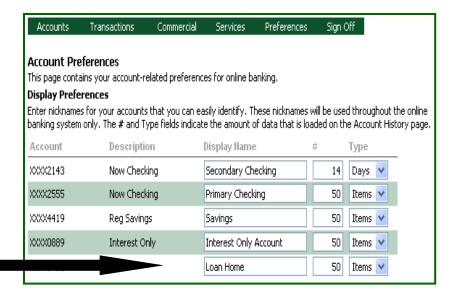

A window appears: "Are you sure you want to submit these account preference changes?" click "OK." After submitting the changes, the screen returns to "Account Overview."

The "Alerts/Reminders" feature under the "Preferences" tab that allows you to set up account-based and/or date-based alerts.

An "Alert" is account-based and notifies you of important changes to your account (i.e. the balance drops below a specified level.)

A "Reminder" is date-based and notifies you of important events (i.e. birthdays, anniversaries, wakeup calls.)

#### To Set an "Alert":

- Choose an action from the drop-down box under "Alerts."
- Click "Submit."
- Check the "Active" box to initiate the alert.
- Choose an action from the drop-down box under "Alert me When."
- Choose an account from the drop-down box "For My Account," choose "Under" or "Over" under "Is," and an amount.
- Click "OK" to submit.

Loan Home

#### **Preferences**

#### **Alerts/Reminders**

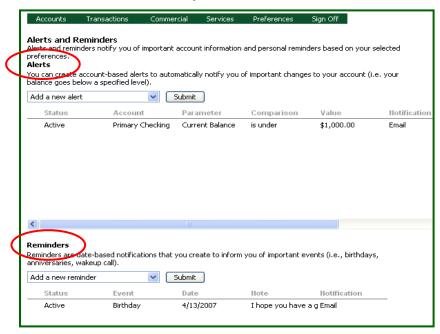

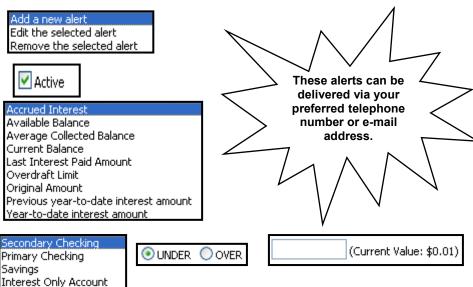

#### To Set a "Reminder":

- Choose an action from the drop-down box under "Reminder."
- Click "Submit."
- Check the "Active" box to initiate the reminder.
- Choose a date from the calendar dropdown box under "Send me a reminder on."
- Choose an event from the drop-down box "Related to," and detail under "With this note" (up to 78 characters.)
- Click "OK" to submit.

#### **Preferences**

#### **Alerts/Reminders**

Add a new reminder Edit the selected reminder Remove the selected reminder

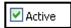

Birthday
Anniversary
Meeting
Call
Wakeup
Appointment
Vacation
Travel
General

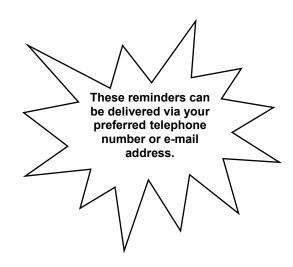

Notification Preferences: All "Alerts" and "Reminders" are automatically delivered via secure messaging – this screen allows you to choose an additional delivery method via e-mail or telephone – if secondary delivery is by telephone an exact time can be designated!

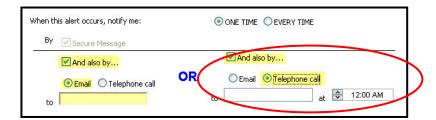

The "Security" feature under the "Preferences" tab allows you to manage security related preferences for online banking. Utilizing these security features and keeping them up-to-date ensures that online information is more secure.

To get to the "Security" feature, you will click the "Preference" tab and then choose "Security." You will be able to do the following:

- "Change Password"
- Create a "Phishing Protection Phrase"

#### **Change Password:**

- Key in "Old Password."
- Key in "New Password" (password requirements are outlined on the page.)
- Key in "Confirm Password."
- Click "Submit Password Change."
- Click "OK."

#### **Preferences**

#### Security

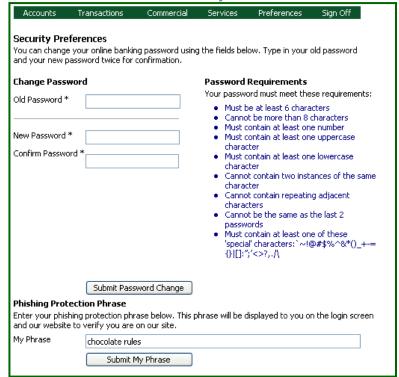

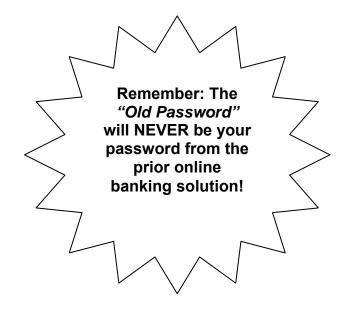

Site Tag™ - Change
Phishing Protection Phrase
- this feature protects you
from providing personal
information to others trying
to emulate our website. If
this feature is being utilized
and the personal phrase
does not appear upon
login, you may be the target
of a phishing attack!

#### **Phishing Protection Phrase:**

- Key in "My Phrase" (displayed on login screen-max 50 characters/no punctuation.)
- Click "Submit My Phrase."
- Verbiage appears in red at top of screen, "You have successfully changed your security phrase.

#### **Preferences**

#### **Security**

#### Q: What is "Phishing?"

**A:** Phishing is a type of deception designed to steal your valuable personal data, such as credit card numbers, passwords, account data, or other information.

# Phishing Protection Phrase Enter your phishing protection phrase below. This phrase will be displayed to you on the login screen and our website to verify you are on our site. My Phrase chocolate rules Submit My Phrase

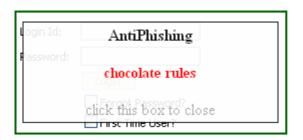

Please note: Site Tag<sup>™</sup> is cookie-based, if cookies are deleted the phrase may no longer be seen. You will have to reestablish the Site Tag<sup>™</sup> phrase.

Unlike the "Change of Address" menu, the "User Preferences" menu does not update the contact information on the account level. Instead, it allows you to update your online user profile information and browser optimization.

- Click on the "Preferences" tab.
- Click "User."
- Change the necessary fields in the "Online Profile" section.
- Change the necessary fields in the "Online Profile Address & Phone Numbers" section.
- Selection on option in the "Browser Optimization Preferences" section.
- Click "Submit Changes."
- Click "OK."

To add or delete certain users, you will simply use the drop-down box under the "Manage Users" tab under "Preferences."

#### **Preferences**

#### **User/Manage Users**

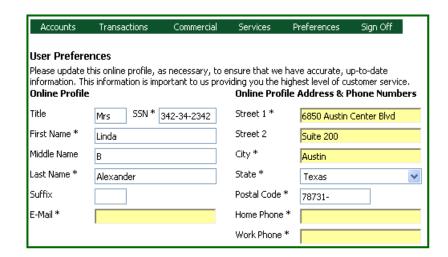

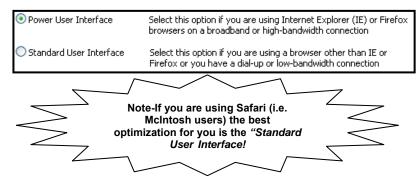

#### Manage Users

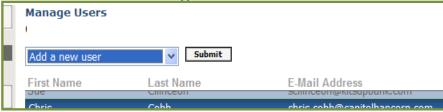

The "User Rights" feature under the "Preferences" tab allows you to manage rights for other users in your household.

- Click "Preferences" tab.
- Click "User Rights."
- Assign rights to other household users by checking the appropriate boxes.

### **Preferences User Rights**

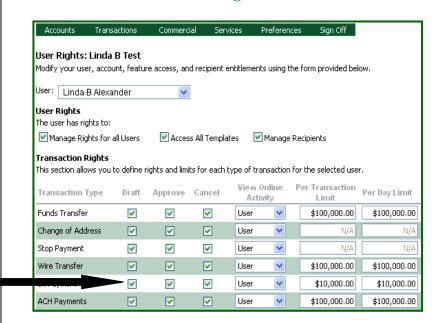

## Please note: User Rights' Definitions are as follows:

- **Approve** = transactions sent to the financial institution and are scheduled to process.
- **Draft** = transactions submitted by the end user but not authorized for processing.
- Cancel = if the transaction has not been processed this is a request to cancel it.

Options on this screen allow you to configure and manage your "Bill Payment" options on the system. Remember, "Bill Payment" is an add-on feature available to financial institutions.

- Click on the "Preferences" tab.
- Click "Bill Payment."

# Preferences Bill Payment

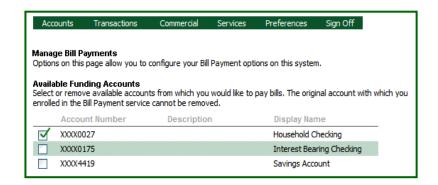

To manage the accounts used for Bill Payment, you will go under the "Preferences" tab and choose "Bill Payment."
See also page 14.

Utilizing "**Sign-Off**" to end an online banking session is the best way to ensure the privacy of your account information.

Click the "Sign-Off" tab (one click takes you out of the system automatically.)

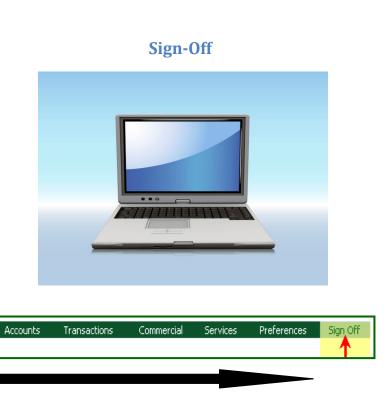

## **Overview Recap**

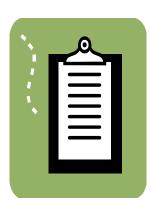

#### **In Review**

In a quick recap, we have covered **Online Banking** for retail (or individual) users such as you. We have covered "**Login**," "**Accounts**," "**Transactions**," "**Services**," "**Preferences**," and "**Sign-Off**." All of these are easily accessible from your main menu.

We hope that this user's guide will help you enjoy all of the new features with this **Online** product!